# FAQ **Android**

#### *The book I want is in the Digital Catalog. Why can't I check it out now?*

Only one user at a time may check out ebooks, just like regular print books. You can place a hold on the book you want, and you will get an email when it is available.

## *What do I do when the ebook expires?*

You will not be able to read your ebook once the license expires (usually two weeks). However, you will still see the file listed on your device until you delete it.

### *Can I load my books onto different devices?*

You can download your book as many times as you like during the checkout period. All copies will expire on the due date.

### *Do I need wi-fi to download to my device?*

Your device needs to be able to access the internet to download directly to your device. If you don't have access to the internet, you can plug your device into a computer with internet access and transfer the book to your device.

## *Can I renew my book?*

You may check the book out again as long as no one else is waiting for it. Otherwise, you can put your name back on the hold list and you'll get an email when it is available.

# More Questions?

Please contact the Reference Department at the Chicopee Public Library.

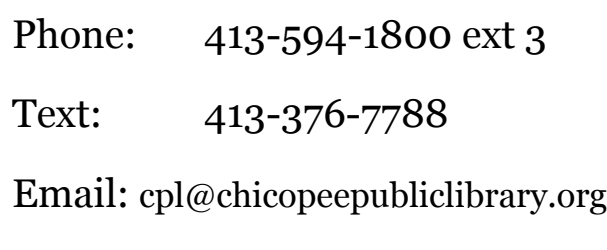

We're happy to help!

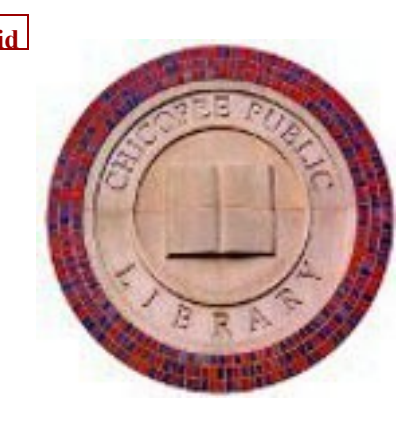

# **OverDrive** Digital Catalog

[http://digitalcatalog.cwmars.org](http://digitalcatalog.cwmars.org/)

How to Download Ebooks to your Android device.

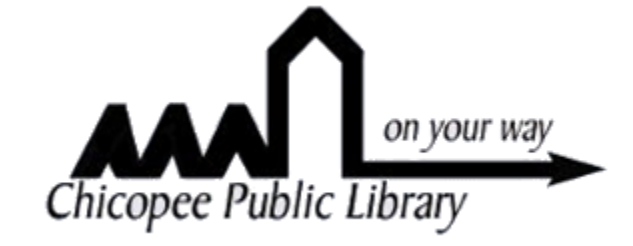

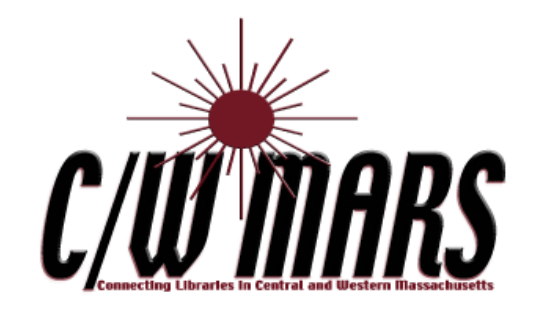

## Install the OverDrive App

- 1. Make sure your device is connected to the Internet via wifi or 3G connection.
- 2. Acce s s th e Google Play Store and search for the OverDrive App.
- 3. Install the OverDrive App.
- 4. Touch the "Sign up" link.
- 5. Enter your name, email address, and choose a password to create your Overdrive account.
- 6. OverDrive will send you an email to verify your account. Open your email and click on the link to verify your account.

## Choose your Library and Sign In

- 6. Open the Overdrive app, a n d tou c h the 3 horizontal bars to open the menu screen.
- 7. Touch the "Add a Library" o p tio n an d sear c h fo r your home town or city.
- 8. Select your home library, and touch the star to activate the CW/Mars digital catalog on your device.
- 9. Touch the 3 horizontal bars to open the menu screen.
- 10. Touch CW/Mars under "My Libraries" to open the Digital Catalog.
- 11.Touch "Sign in" in the upper right corner of the screen and enter your library card number.

## Borrow or Place a Hold

- 12.Choose a book, and touch "borrow." (If the book is not available, touch "place a hold.")
- 13.Touch the "Download" button and selected Adobe EPUB for the format.
- 14. Touch the "Confirm and Download" link.
- 15.Touch the 3 horizontal bars to open the menu, then touch "Bookshelf."
- 16.Your book will appear in your bookshelf!
- 17.If the book is not available, touch "Place a Hold."
- 18.Enter your email address.
- 19.You will receive an email when the book is available.